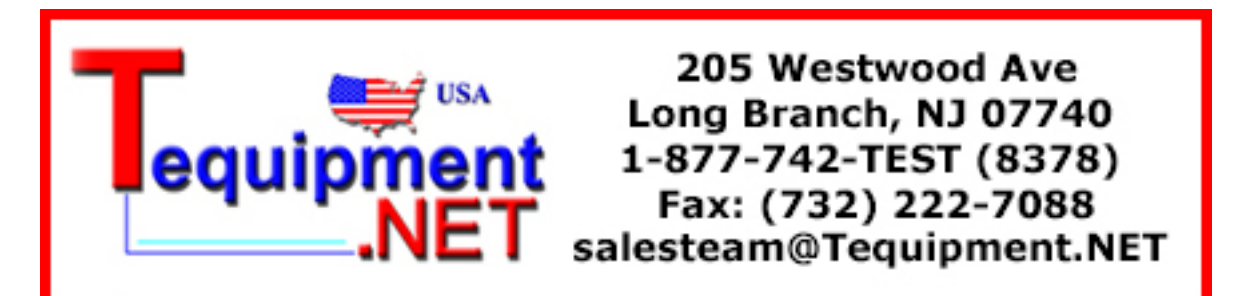

# **Digital Storage Oscilloscope Logic Analyzer**

GDS-2000 Series & GLA-1000 Series

**Training MANUAL GW INSTEK PART NO.** 

> This manual contains proprietary information, which is protected by copyrights. All rights are reserved. No part of this manual may be photocopied, reproduced or translated to another language without prior written consent of Good Will company.

> The information in this manual was correct at the time of printing. However, Good Will continues to improve products and reserves the rights to change specification, equipment, and maintenance procedures at any time without notice.

 $\boxtimes$ 

ISO-9001 CERTIFIED MANUFACTURER

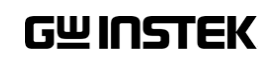

**Good Will Instrument Co., Ltd. No. 7-1, Jhongsing Rd., Tucheng City, Taipei County 236, Taiwan.**

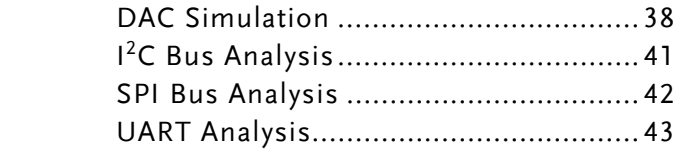

#### APPENDIX ...................................................................... 3H44

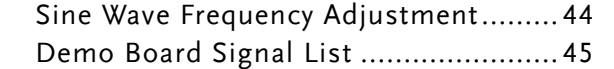

# **Table of Contents**

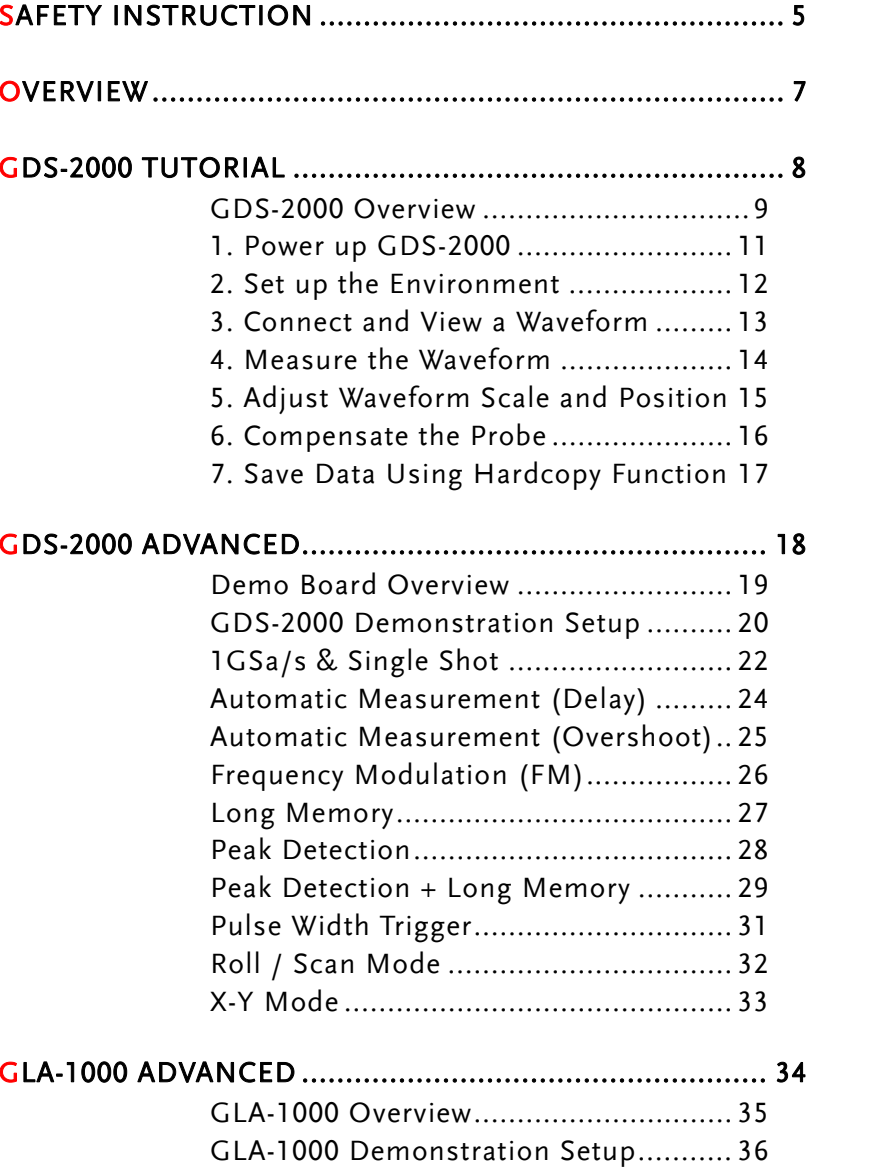

# **SAFETY INSTRUCTION**

This chapter contains important safety instructions that you must follow when operating or storing the demo board designed for GDS-2000 and GLA-1000. For safety instructions regarding GDS and GLA, refer to their user manuals.

## Safety Symbols

These safety symbols may appear in this manual.

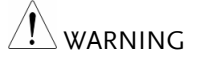

Warning: Identifies conditions or practices that could result in injury or loss of life.

 $\hat{C}$  CAUTION Caution: Identifies conditions or practices that could result in damage to GDS-2000 or to other properties.

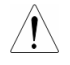

Attention Refer to the Manual

## Safety Guidelines

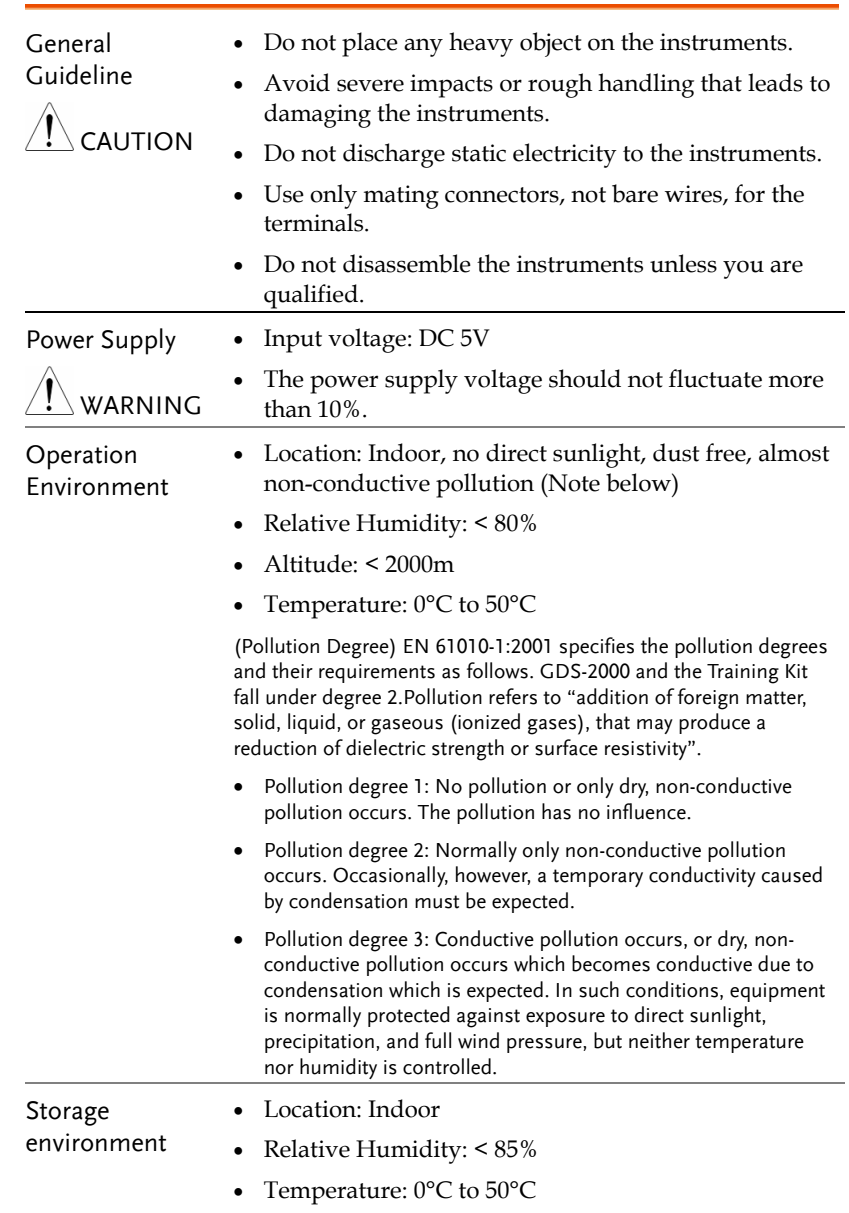

 **1BOVERVIEW** 

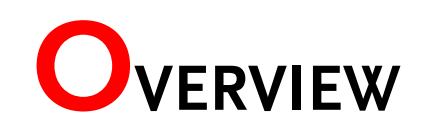

### What this document is about

This manual describes tutorials of GDS-2000 digital storage oscilloscope and demonstrations of advanced features in GDS-2000 and GLA series logic analyzers using the demo board. The following contents are included.

- GDS-2000 tutorial: This chapter teaches you basic functionalities of GDS-2000 in a step-by-step manner, from powering up to saving files.
- GDS-2000 advanced: This chapter introduces how to demonstrate GDS-2000 advanced features using the demo board.
- GLA-1000 advanced: This chapter introduces how to demonstrate advanced features of GLA series logic analyzers.

For more details about GDS-2000 and GLA-1000 series, refer to the user manuals.

### Whom this document is for

This document is written for novice and intermediate users of oscilloscope. The following is the list of typical audience.

- Students who want to learn the basic oscilloscope operation
- Sales representatives who need to introduce advanced GDS-2000 / GLA features to their clients
- Engineers who need comprehensive signal generator for oscilloscope and logic analyzer applications

When you finish running the tutorial and demonstrations, you will feel comfortable observing real-life application signals on your own.

# **GDS-2000 TUTORIAL**

The GDS-2000 tutorial is intended for novice users who are unfamiliar with GDS-2000 operation or oscilloscope in general.

For theoretical aspects of oscilloscope, consult other resources. Below is the list of useful websites.

Wikipedia oscilloscope entry ([http://en.wikipedia.org/wiki/Oscillosco](http://en.wikipedia.org/wiki/Oscilloscope)pe)

Oscilloscope tutorial (<https://www.cs.tcd.ie/courses/baict/bac/jf/labs/scope/oscilloscope.html>)

#### Tutorial contents

The tutorial simulates power up, setup, signal viewing, measurement, probe compensation, and saving data. Each tutorial step builds upon the previous step, so run them in order.

- 1. Power up
- 2. Environment setup
- 3. Waveform connection and viewing
- 4. Waveform measurement
- 5. Waveform scale and position adjustment
- 6. Probe compensation
- 7. Data saving

### Required tools

- GDS-2000  $\times$  1
- Standard oscilloscope probe x 1

**7** 

**8**

# <span id="page-4-0"></span>GDS-2000 Overview

GDS-2000 series are generic purpose digital storage oscilloscope aimed at product design, quality assurance, and educational usage.

## Series lineup

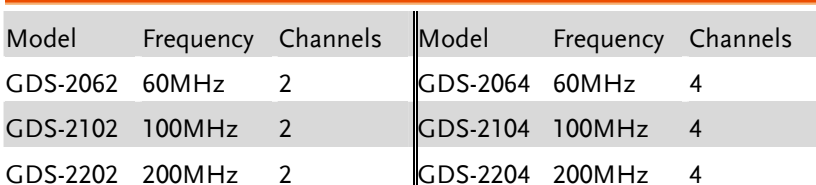

### Main Features

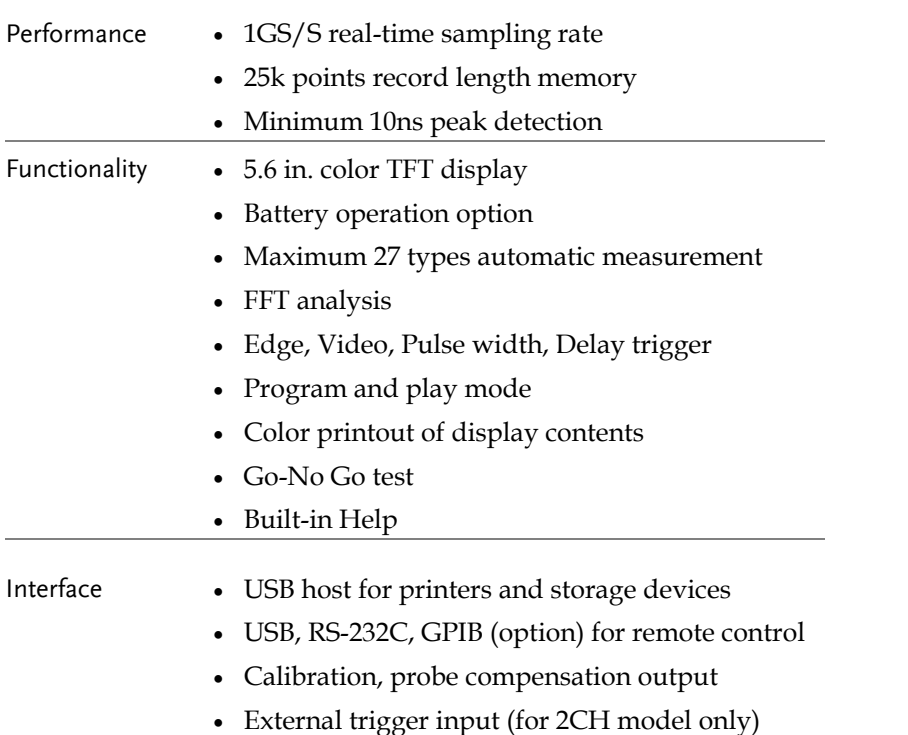

# GWINSTEK

#### Panel overview

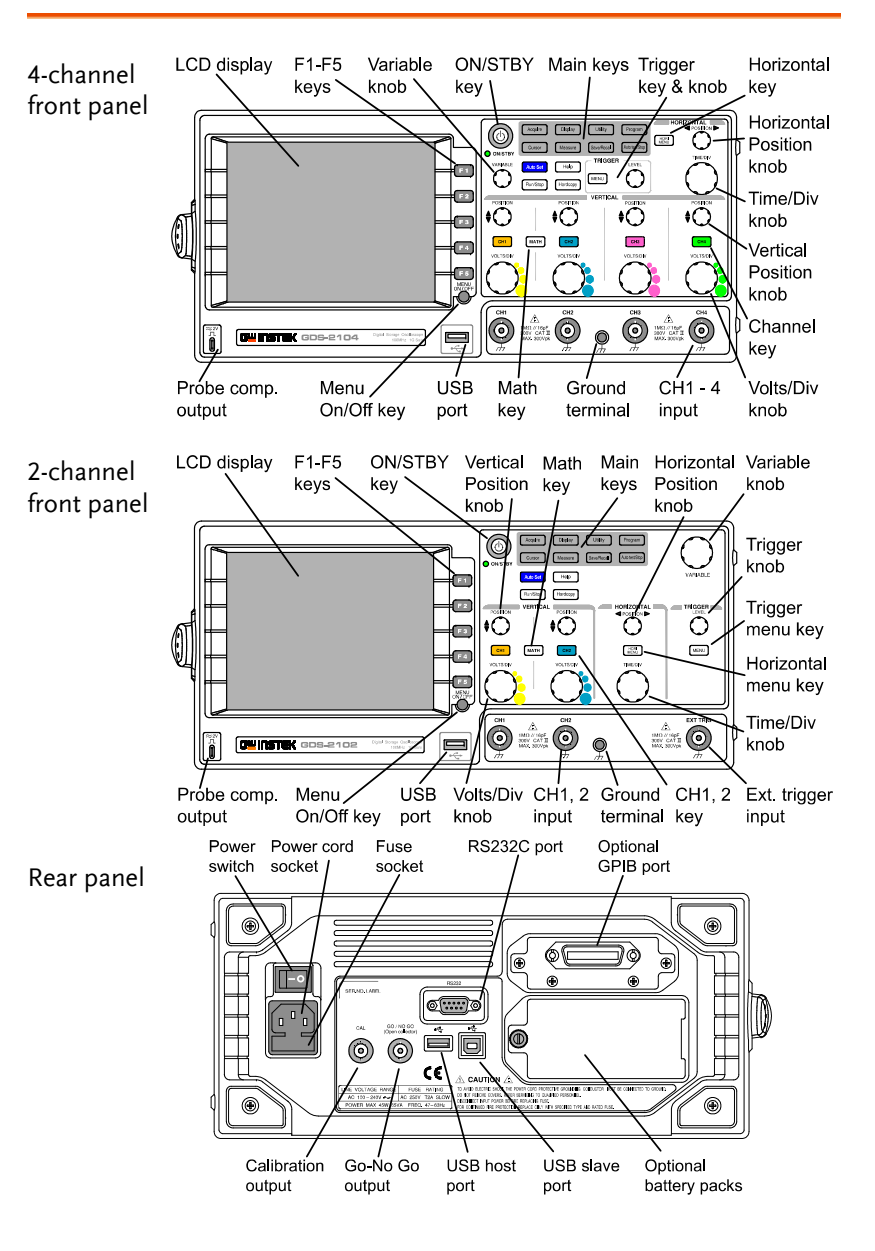

# 1. Power up GDS-2000

Here you will learn how to properly place and power up GDS-2000.

1. Place GDS-2000 on a flat, non-conductive surface and tilt stand it.

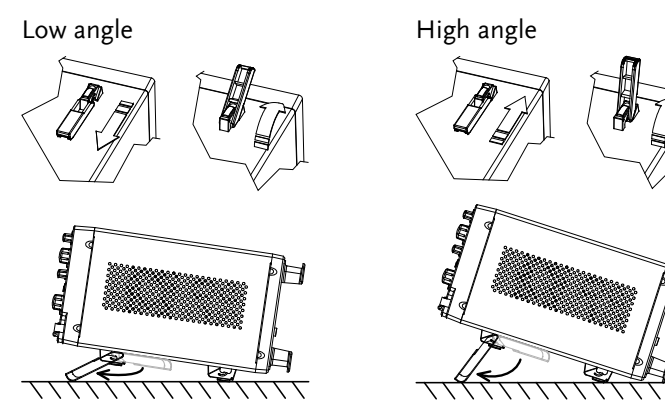

2. Connect the power cord to the rear panel socket.

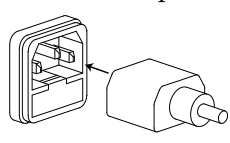

3. Turn On the main power switch on the rear panel.  $\blacksquare$ : On,  $\blacktriangleright$ : Off. The ON/STBY indicator on the front panel turns red.

O ON/STBY

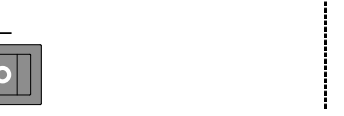

4. Press the ON/STBY key. The indicator turns green and the display becomes active in  $6 \sim 8$  seconds.

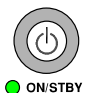

- 
- 5. Go to the next step.

# 2. Set up the Environment

Here you will learn how to setup measurement environment: select the menu language, reset GDS-2000, and adjust the display contrast.

1. Press the Utility key  $\rightarrow$  F4 (Language). Press F4 repeatedly to select the menu language of your choice.

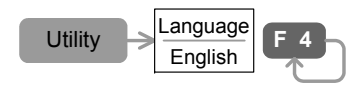

2. Press the Save/Recall key  $\rightarrow$  F1 (Default Setup) to reset GDS-2000 front panel. Make sure that Channel1 becomes active (CH1 key LED turns ON) and a horizontal line appears at the center.

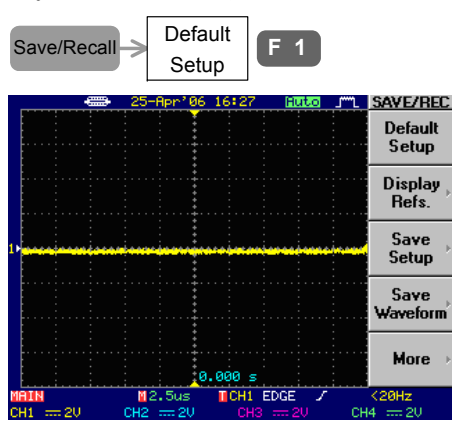

- 3. Go to the next step.
- Note: For a complete list of the default setup contents, see *Quick Reference → Default Settings* in GDS-2000 user manual.
	- You can also activate the channel manually by pressing the CH key.
	- If the display is too dark or bright, press the Display key  $\rightarrow$  F4 (Contrast) and use the VARIABLE knob to adjust

the contrast.

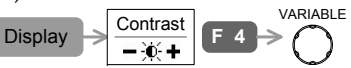

**12**

# <span id="page-6-0"></span>3. Connect and View a Waveform

Here you will learn how to connect the probe and automatically adjust the display scale.

1. Select x10 as the sensitivity on the probe to limit the input signal amplitude.

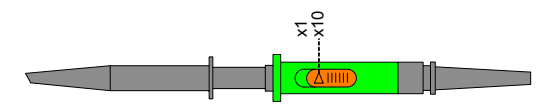

2. Connect the probe between Channel1 input terminal and probe compensation output terminal.

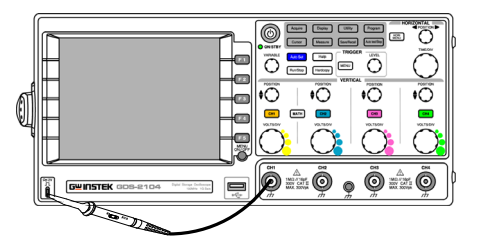

3. Press the Auto Set key. The probe compensation signal waveform appears on the display.

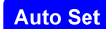

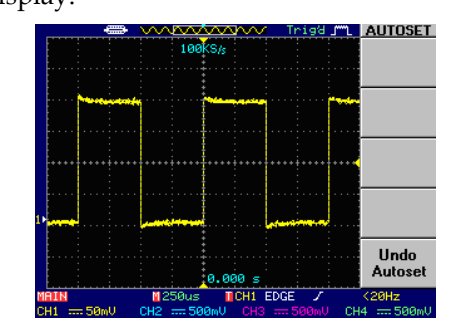

#### 4. Go to the next step.

Note: If you want to undo Auto Set, press F5 (Undo Autoset) while the menu is available (approximately 5 seconds).

# 4. Measure the Waveform

Here you will learn how to automatically measure the voltage, frequency, and timing of the signal waveform.

1. Press the Measure key. GDS-2000 automatically measures five major attributes of input signal and displays them in the menu.

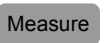

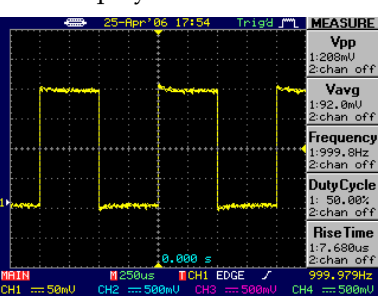

2. Press the Measure key again, then F1 (CH1). The voltage, frequency, and timing of CH1 waveform appear on the display.

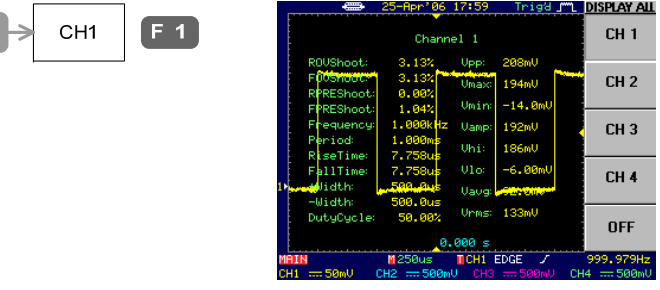

3. Press F5 (OFF) to cancel measurement and reset the display.

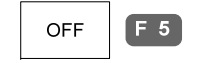

Measure

#### 4. Go to the next step.

Note: You can also measure the waveform using the Cursor function. For details, see *Measurement → Automatic Measurement* and *Cursor Measurement* in the user manual.

# <span id="page-7-0"></span>5. Adjust Waveform Scale and Position

Here you will learn how to manually change the horizontal and vertical scale and move the waveform position.

1. Turn the TIME/DIV knob clockwise by one notch to change the horizontal scale to 100us/div.

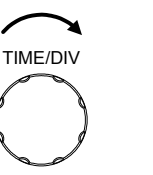

**I** POSITION

VOLTS/DIV

- 2. Turn the horizontal POSITION knob counterclockwise, until the waveform edge moves three divisions to the left.
- 3. Turn the Channel1 VOLTS/DIV knob clockwise by one notch to change the vertical scale to 20mV/div.
- 4. Turn the vertical POSITION knob counterclockwise, until the waveform edge is located at two divisions above the center. POSITION

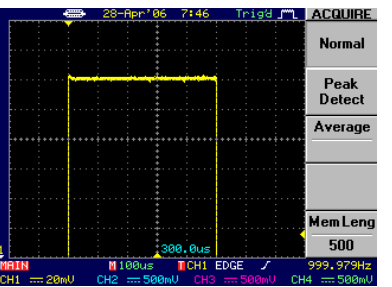

#### 5. Go to the next step.

Note: For details, see Configuration  $\rightarrow$  Horizontal View and Vertical View in the user manual.

# 6. Compensate the Probe

Here you will learn how to adjust probe sensitivity by compensating overshoot or undershoot.

1. Press the Acquire key  $\rightarrow$  F3 (Average). Press F3 repeatedly until the average number becomes 16.

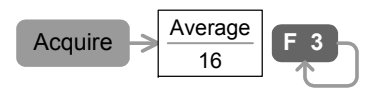

2. Adjust the probe to make the waveform edge flat.

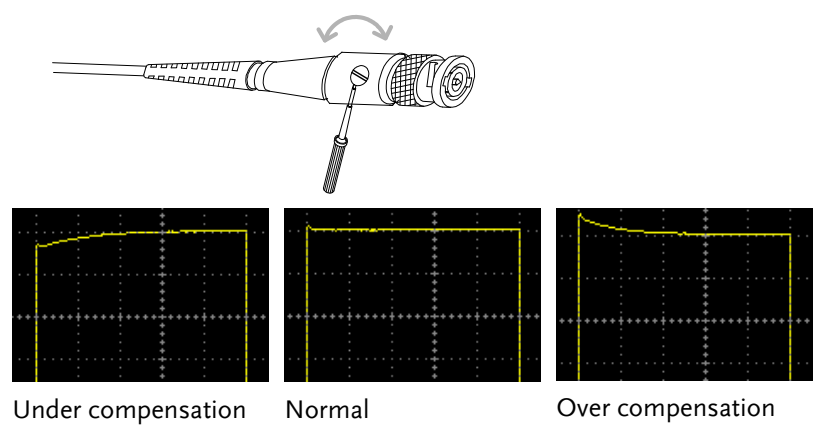

3. Press the Auto Set key and view the compensated waveform.

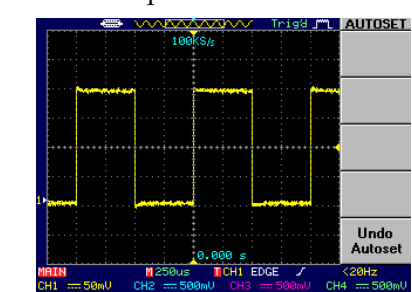

4. Go to the next step.

**Auto Set**

# <span id="page-8-0"></span>7. Save Data Using Hardcopy Function

Here you will learn how to save the waveform data, waveform image, and panel setup into a USB flash drive.

1. Connect a USB flash drive to the front panel USB port.

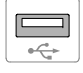

2. Press the Utility key  $\rightarrow$  F1 (Hardcopy)  $\rightarrow$  F1 (Save All).

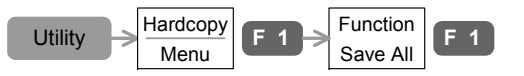

3. To invert the color of waveform image file, press F2 (Ink Saver).

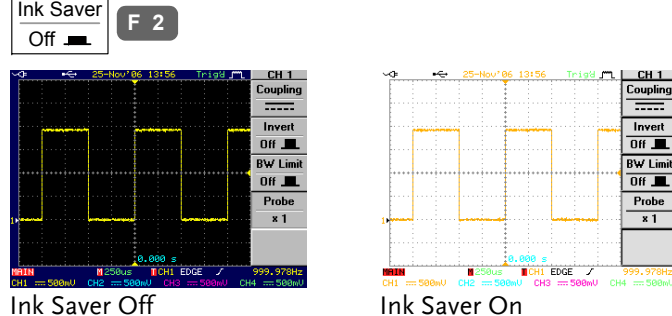

- 
- 4. Press the Hardcopy key. The following data will be saved in a folder "ALL0000". The following is the folder contents:
	- \* Waveform image "A0000DS.bmp"
	- \* Waveform data "A0000xxx.csv"
	- \* GDS-2000 setup data "A0000DS.set"

### Hardcopy

5. The GDS-2000 tutorial is completed. For advanced learning, read the following *GDS-2000 Advanced* chapter.

Note: For data saving details, see *Save/Recall* in the user manual.

# **GDS-2000 ADVANCED**

Using the demo board designed specially for GDS-2000, you can verify and observe various GDS-2000 advanced functionalities for demonstration or your own education.

## Required tools

- GDS-2000  $\times$  1
- Demo board x 1
- USB type A type B x1 cable for demo board power supply
- Standard oscilloscope probe x 2
- BNC-BNC cable x 1 (only for 1GSa/s & Single shot)

## Demonstration type

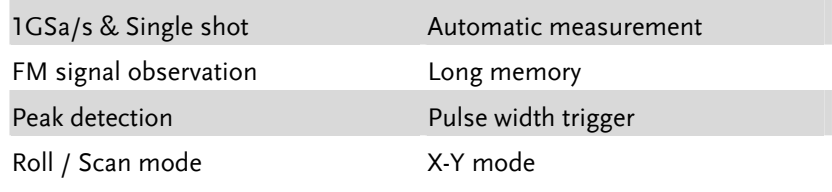

\* DAC simulation demo is available when used with GLA (page38).

## How to run demonstration

- 1. Setup the demo board according to the procedure on page20.
- 2. Pick up the demonstration topic and run it. Resetting GDS-2000 after each demo, according to page20, is recommended.

**17** 

**18**

# Demo Board Overview

The demo board is a signal generator board capable of producing waveforms which represent various real-life scenarios you might encounter. You can use the board as a training kit to learn how to properly view signals, or use it as a generic signal generator.

## Appearance

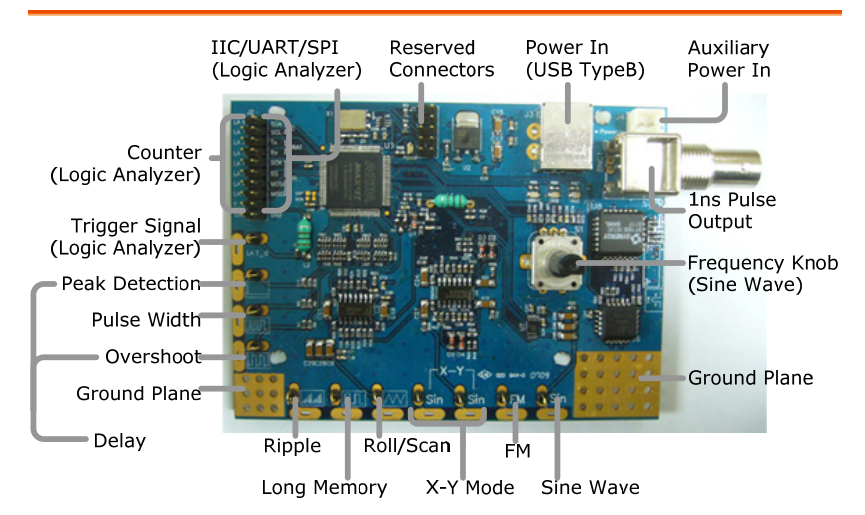

## Specification

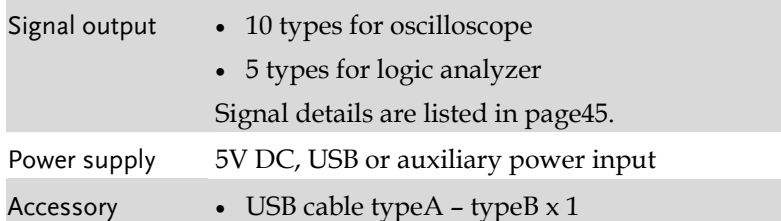

# GDS-2000 Demonstration Setup

Follow the below steps to properly power up and connect the demo board. Use step  $5 \sim 8$  to reset the board after each demonstration.

1. Power up GDS-2000.

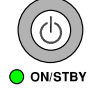

2. Connect the USB cable to the demo board and GDS-2000 rear panel USB connector.

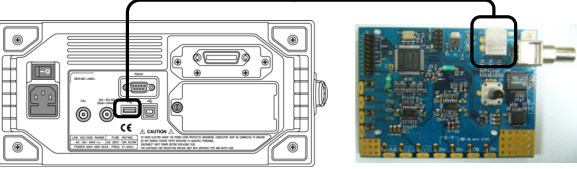

Make sure the power LED on the demo board turns on.

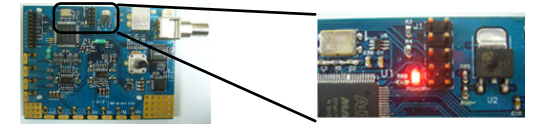

3. Select x10 as attenuation level, for both CH1 & CH2 probe.

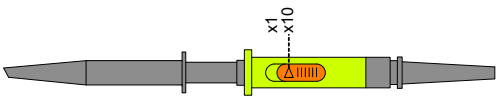

4. Connect the probes between GDS-2000 CH1&2 and the Sine wave terminal on the demo board.

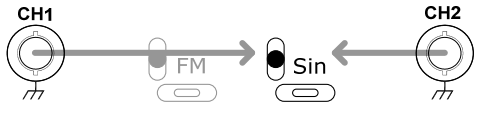

 $\langle\cdot\cdot\rangle$  Make sure the ground clips are connected to the ground plane.

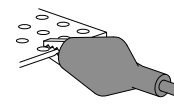

<span id="page-10-0"></span>5. Press the Save/Recall key  $\rightarrow$  F1 to reset the system.

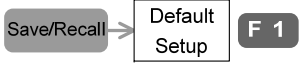

- 6. Press the CH2 key to activate CH2.  $CH2$  $CH2$
- 7. Press the Display key  $\rightarrow$  F1 (Vector) to select vector drawing.

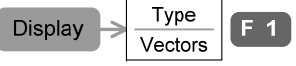

8. Press the Auto Set key. GDS-2000 automatically adjusts the horizontal, vertical, and trigger setting.

**Auto Set** 

Now the display should look like the following: CH1 and CH2 showing 1kHz sine wave on top and bottom half of the display, respectively.

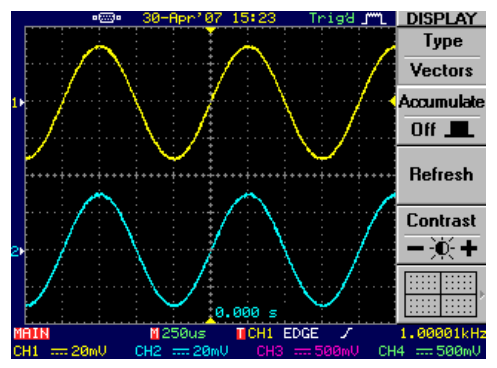

- 9. Continue with each demonstration.
- Note: If one or more of the demonstrations do not work properly, reset the system according to the above steps.

# 1GSa/s & Single Shot

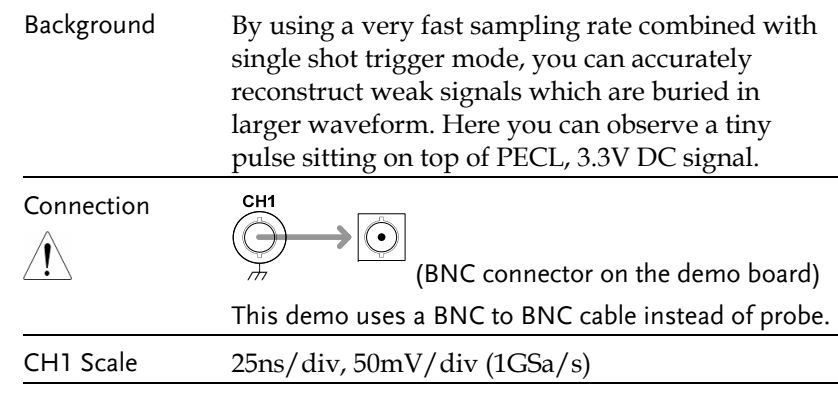

- 1. Press the CH2 key twice and turn it OFF. CH<sub>2</sub> CH<sub>2</sub>
- 2. Press the CH1 key  $\rightarrow$  F1 (Coupling) and select AC ( $\sim$ ). A pulse signal becomes visible on the display.

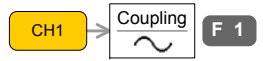

Adjust the CH1 vertical position if necessary.

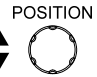

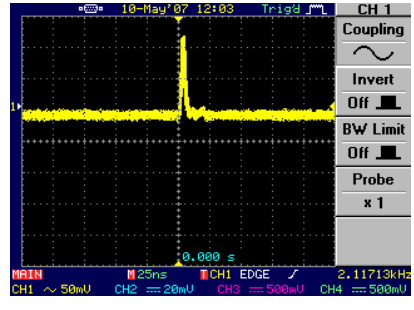

3. Press the Trigger MENU key  $\rightarrow$  F3 (Mode) repeatedly and select Single trigger mode.

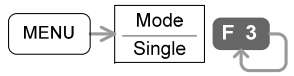

4. Press the Run/Stop key to initiate a single trigger. A pulse signal becomes visible in a clear manner.

#### **3BGDS-2000 ADVANCED**

<span id="page-11-0"></span>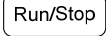

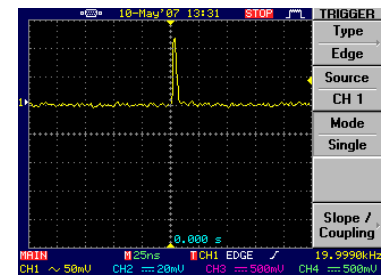

5. Press the Run/Stop key several times and observe that the pulse signal amplitude and width remains stable, due to high sampling rate  $1GSa/s$ .

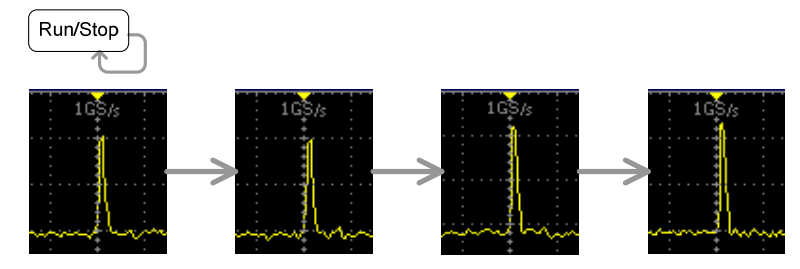

6. Change the horizontal scale to 100ns/div. Due to the additional data memory requirement, the sampling rate falls from 1GSa/s to 250MSa/s.

TIMEOIV

 $1GSa/s \rightarrow 250MSa/s$ 

7. Press the Run/Stop key several times and observe the pulse signal. The signal amplitude and width becomes somewhat unstable due to slower sampling rate 250MSa/s.

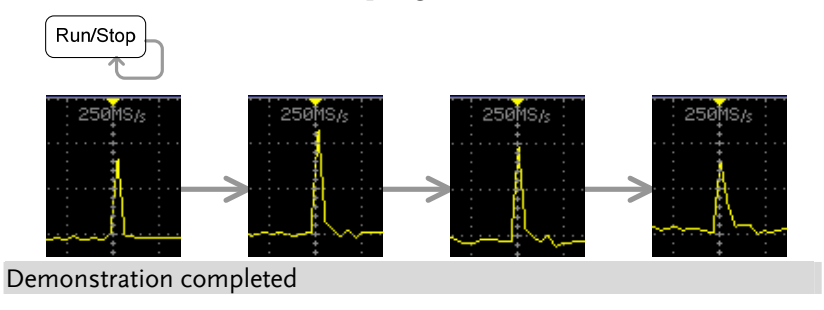

# Automatic Measurement (Delay)

- Background Using the automatic measurement function, you can easily measure the waveform, including the time distance between two waveforms. Connection CH<sub>1</sub> CH<sub>2</sub>  $\bigcirc$ € CH1/CH2 Scale 50ns/div, 200mV/div (if CH1 is still unstable, increase the trigger level)
	- 1. Press the Measurement key to show the Measurement menu.

### Measure

2. Press  $F1 \rightarrow F3 \rightarrow F3$  (Delay FRR) to select the measurement item. Press F5 (Previous menu) to go back and observe the delay time.

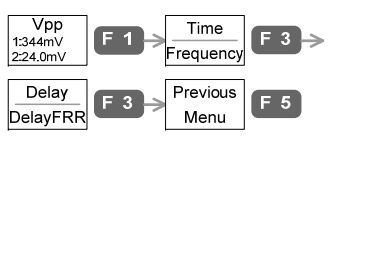

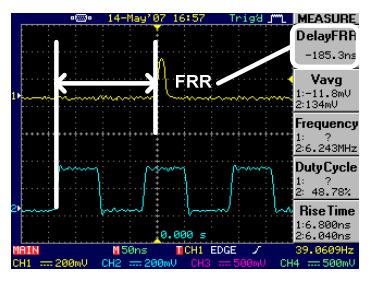

3. Press  $F2 \rightarrow F3 \rightarrow F3$  and use VARIABLE knob to select Delay LRR. Press F5 (Previous menu) to go back and observe the delay.

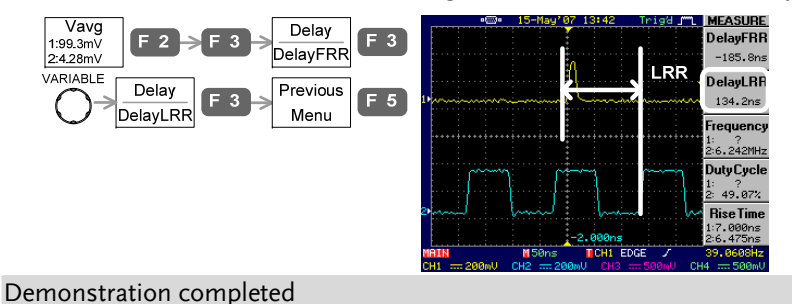

# <span id="page-12-0"></span>Automatic Measurement (Overshoot)

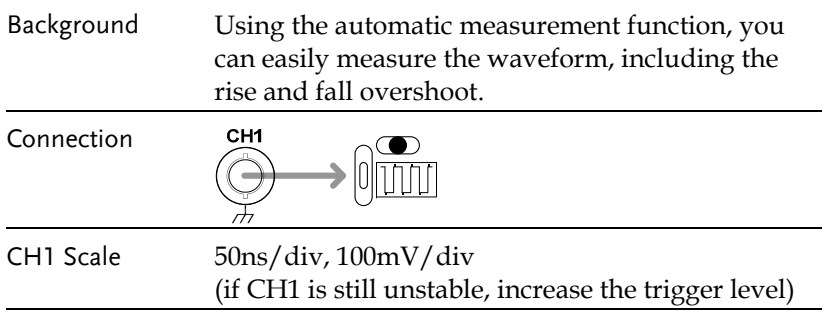

1. Press the Measurement key. The menu shows five types of measurement results.

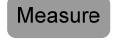

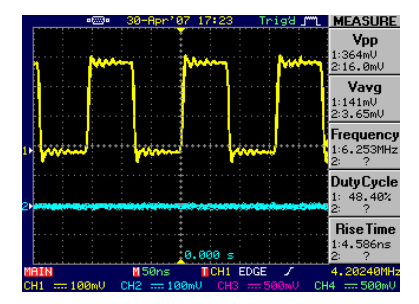

2. Press F1, turn the VARIABLE knob until the measurement item (F3) changes to ROVShoot (Rise overshoot), then press F5 (Previous Menu). The F1 menu reflects the new measurement.

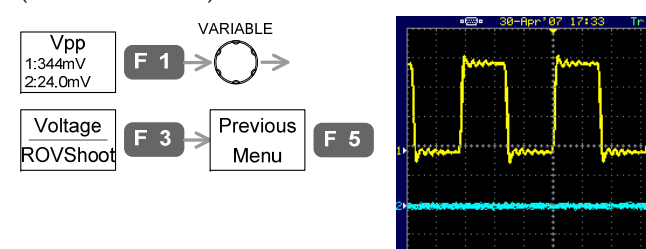

3. Repeat the same step with F2, this time FOV (Fall overshoot). Demonstration completed

# Frequency Modulation (FM)

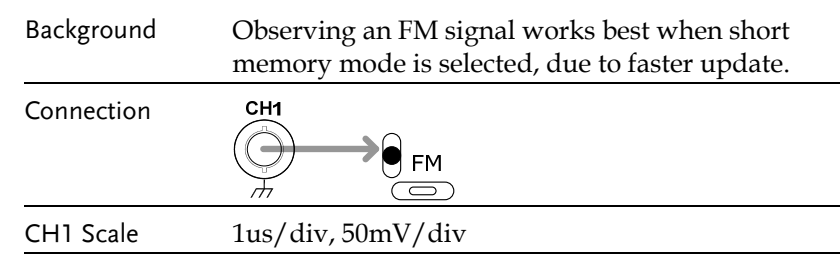

1. Move the CH1 waveform position to the center of the display, both horizontally and vertically, for clear view.

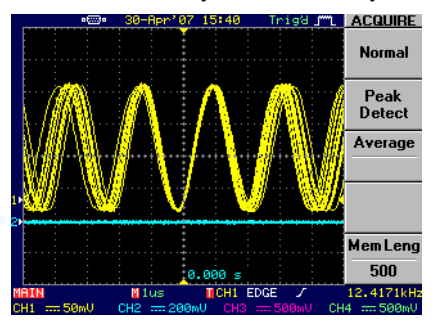

2. To get wider view, press the Menu On/Off key. The menu disappears and the horizontal range expands to 12div.

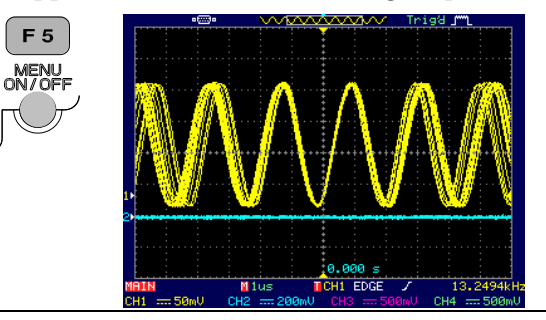

Note: If the FM waveform is not clearly visible, make sure the memory (Acquisition key  $\rightarrow$  F5) is set to 500.

Demonstration completed

4FA SI IRE

ROVShoo

Vavg<br>:144mV<br>:-6.56mV

.<br>Tequenc

 $1 - C$   $2C$   $Q$   $M$ 

Duty Cycl  $49,30$ 

**Rise Time**  $2:4.521ns$ 

## **GUINSTEK** 3BGDS-2000 ADVANCED

# <span id="page-13-0"></span>Long Memory

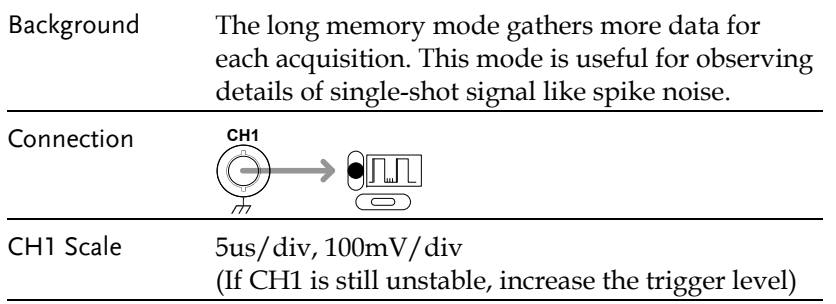

1. At default, the memory is in short mode. Press the Run/Stop key, then use the TIME/DIV knob to zoom the waveform up to 250ns/div. Observe that the waveform edge appears flat. Press the Run/Stop key again to go back to Run mode.

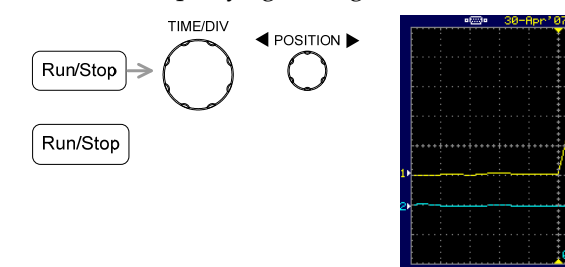

2. Press the Acquisition key  $\rightarrow$  F5 (Mem Leng) to select long memory. Then press the Run/Stop key and zoom the waveform up to 100ns/div. Observe that the hidden glitch appears.

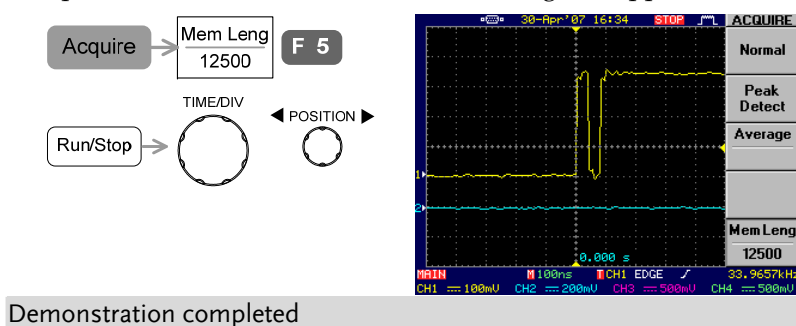

# Peak Detection

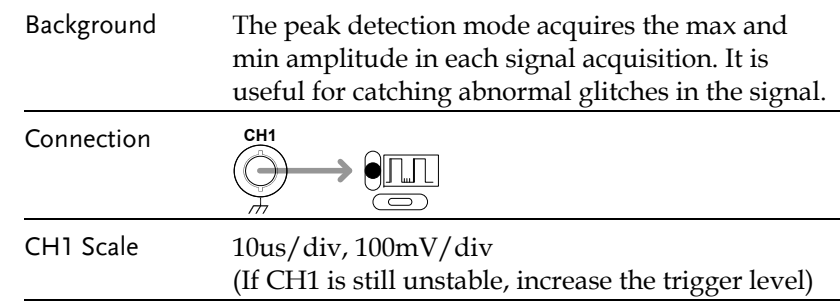

1. A supposedly pure square waveform appears on the display, in the default Normal acquisition mode.

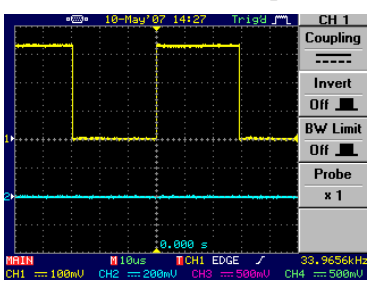

2. Press the Acquire key  $\rightarrow$  F2 and select Peak detect acquisition mode. The previously hidden spike noise becomes visible.

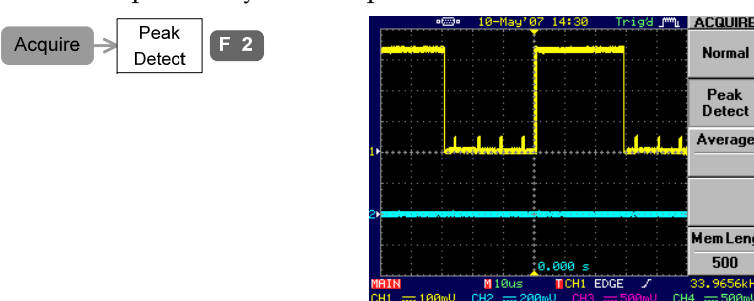

Demonstration completed

**ACQUIRE** 

Normal

Peak Detect

Average

Mem Lend 500

**TCH1 EDGE** 

#### **3BGDS-2000 ADVANCED**

# GWINSTEK

#### **GDS-2000 Series Training Manual**

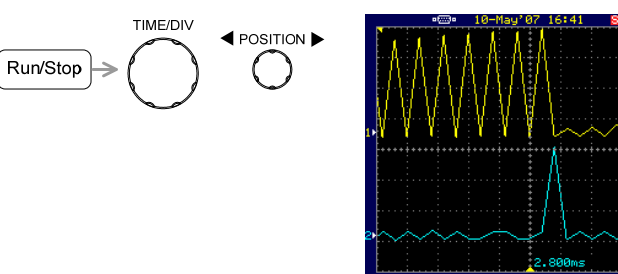

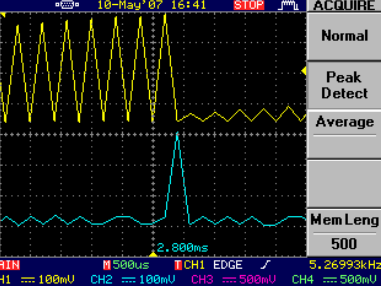

4. Set the horizontal scale back to 5ms/div and press the Run/Stop key again to re-start capturing the waveform.

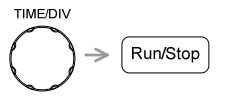

5. Press F5 (Mem Leng) and select long memory (12500).

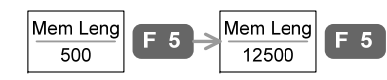

6. Press the Run/Stop key to stop the waveform, and view the close-up again (500us/div), this time with more details.

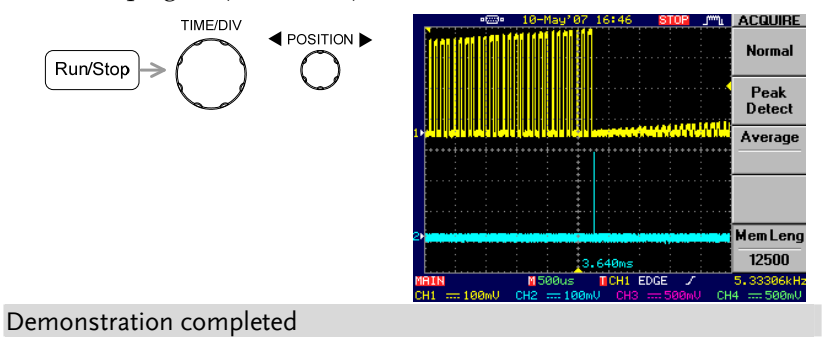

# <span id="page-14-0"></span>Peak Detection + Long Memory

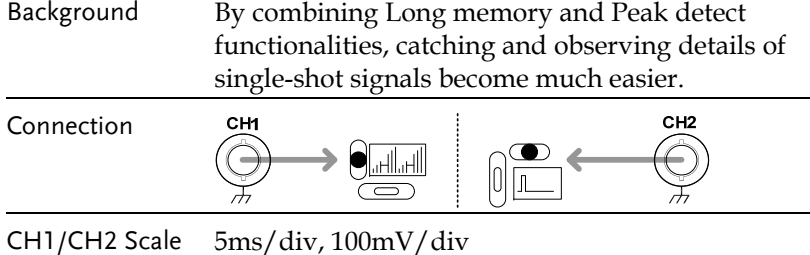

1. Verify that in the default normal acquisition mode, waveforms are not clearly viewable.

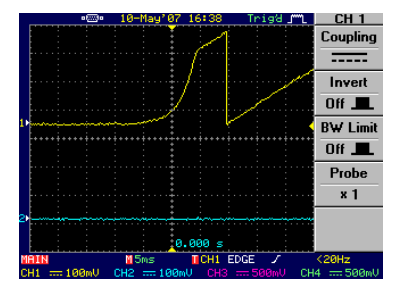

2. Press the Acquire key  $\rightarrow$  F2 (Peak Detect) to select the peak detect mode. The waveform outline becomes visible.

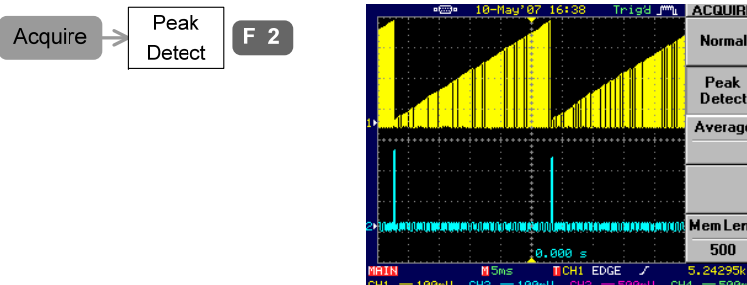

3. Press the Run/Stop key to stop acquisition, then use the TIME/DIV knob to zoom up to 500us/div. Use the POSITION knob to move the waveform positions. You can not see enough details due to short memory length (500 data points).

## **GUINSTEK** 3BGDS-2000 ADVANCED

# <span id="page-15-0"></span>Pulse Width Trigger

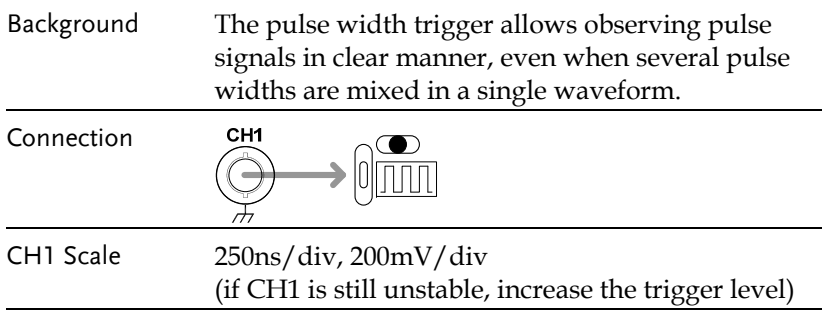

1. The input signal contains several pulses with different width. In the default edge trigger mode, all pulses are mixed together.

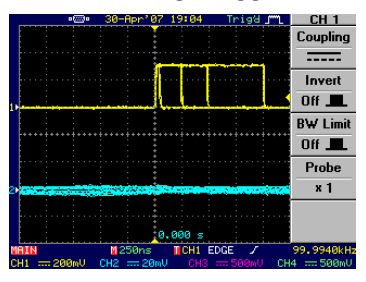

2. Press the trigger MENU key  $\rightarrow$  F1 (Type) and select Pulse. Press F4 (When), select < , and set the pulse width to 40ns. The narrowest pulse, 20ns, appears on the display.

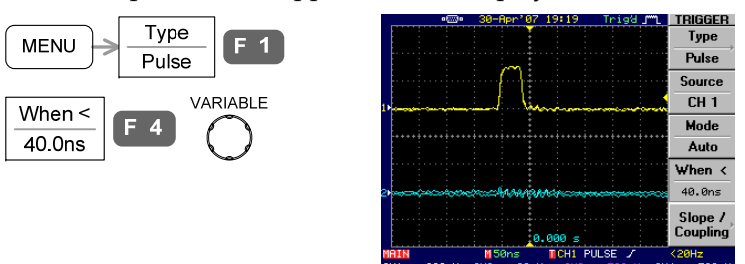

3. Repeat the above step and observe the following pulses: =&200ns (200ns), =&500ns (500ns), >&700ns (1us)

Demonstration completed

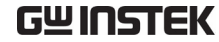

# Roll / Scan Mode

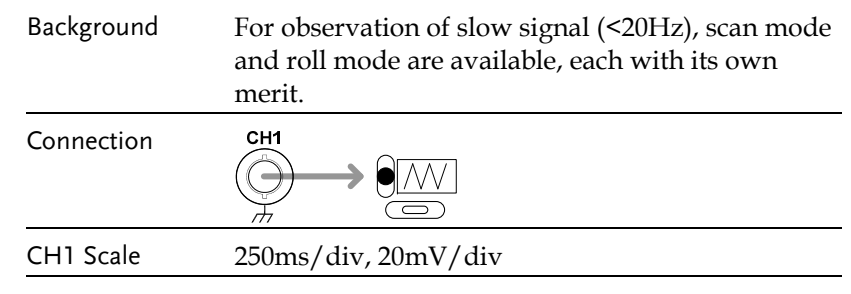

1. The CH1 triangle waveform will be displayed in SCAN mode, running from left to right. In this mode, old part of the waveform is gradually replaced by new data.

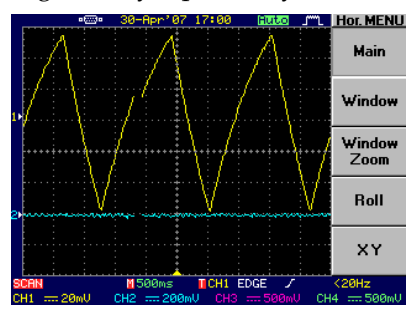

2. Press the HORIMENU key  $\rightarrow$  F4 (Roll) to get a more complete viewing of the waveform. In the Roll mode, the waveform moves from right to left.

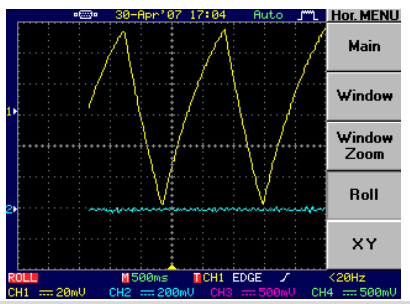

Demonstration completed

#### **GDS-2000 Series Training Manual**

## <span id="page-16-0"></span>X-Y Mode

Background The X-Y mode views the relationship between the amplitudes of two independent signals. The X-Y mode is useful for viewing phase difference (Lissajous patterns) or component characteristics.

Connection CH<sub>1</sub> CH<sub>2</sub> l Sin Sin  $\overline{\phantom{a}}$  $\overline{\phantom{a}}$ 

1. Two sine waves appear in different phase.

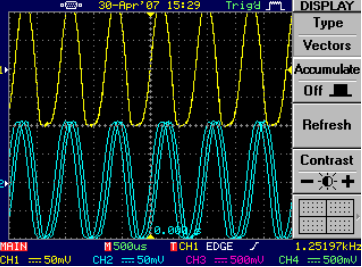

2. Press the HoriMenu key  $\rightarrow$  F5 (XY) to select the X-Y mode. You can see the phase relationship: CH1 horizontal, CH2 vertical.

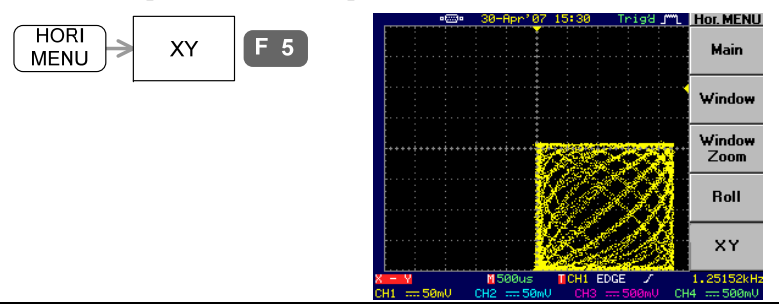

Note: CH1 position knob moves the shape **horizontally**. CH2 position knob moves the shape **vertically**.

Demonstration completed

## GWINSTEK

# **GLA-1000 ADVANCED**

Using the demo board, you can verify the advanced bus analysis feature in GLA series. By using GDS-2000 and GLA series together, you can also observe how to trigger on ripple counter.

## Required tools

- Demo board x 1
- GLA-1000 series x 1
- USB type A type B x1 cable for demo board power supply
- GDS-2000 x 1 (only for DAC simulation demo)
- Standard oscilloscope probe x 1 (only for DAC simulation demo)

## Demonstration type

- DAC simulation •
- $\cdot$  I<sup>2</sup>C bus analysis
- SPI bus analysis UART analysis
- 

## How to run demonstration

- 1. Setup the demo board and logic analyzer according to page36.
- 2. Pick up the demonstration topic and run it.

### Note

The demonstration is applicable to GLA series firmware version 2.03 or later.

CH1/CH2 Scale 500us/div, 50mV/div

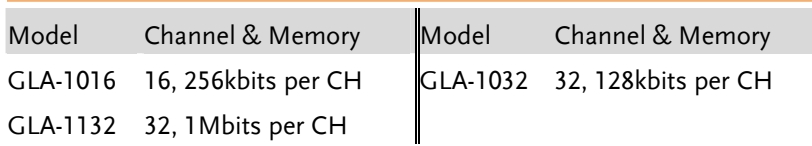

<span id="page-17-0"></span>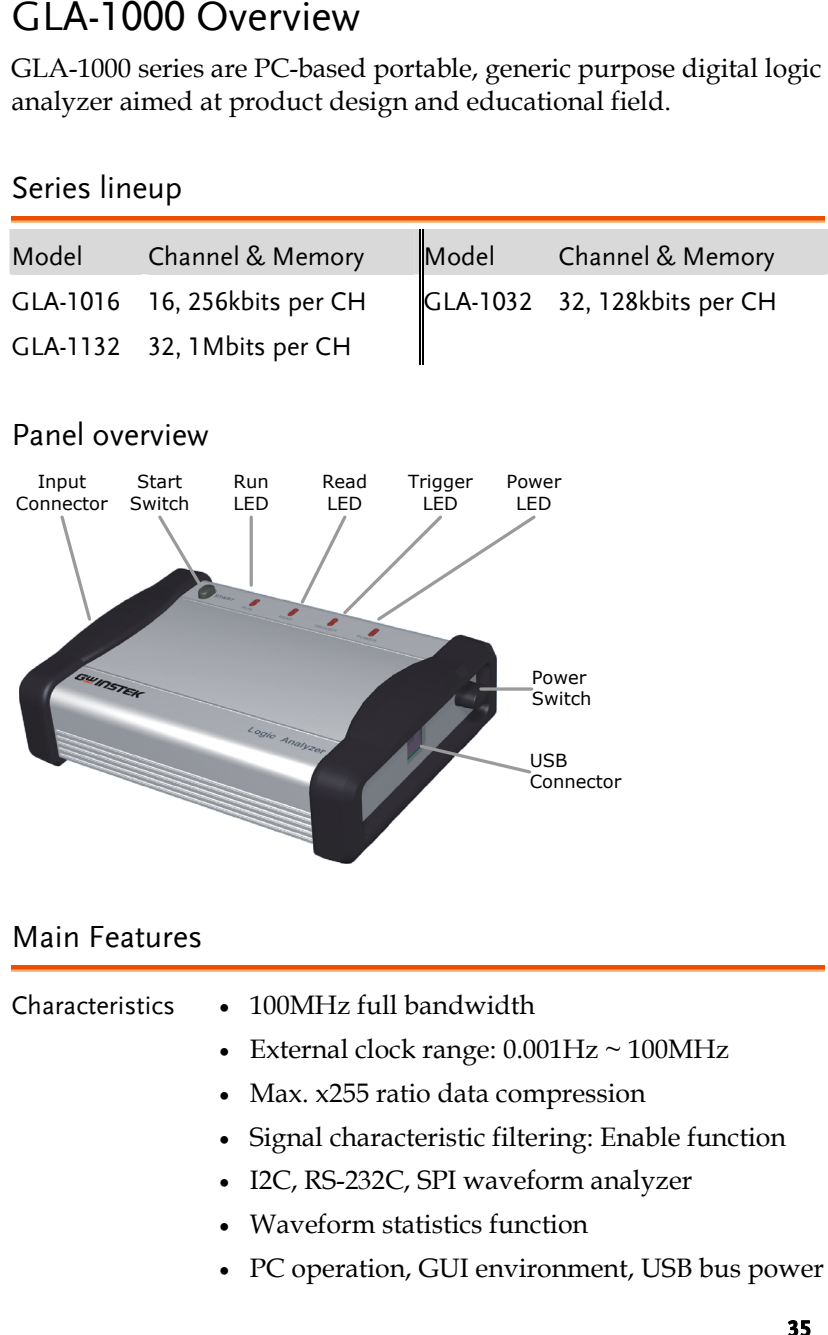

- -
	-
	-
	-
	-
	-

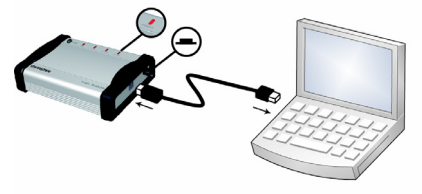

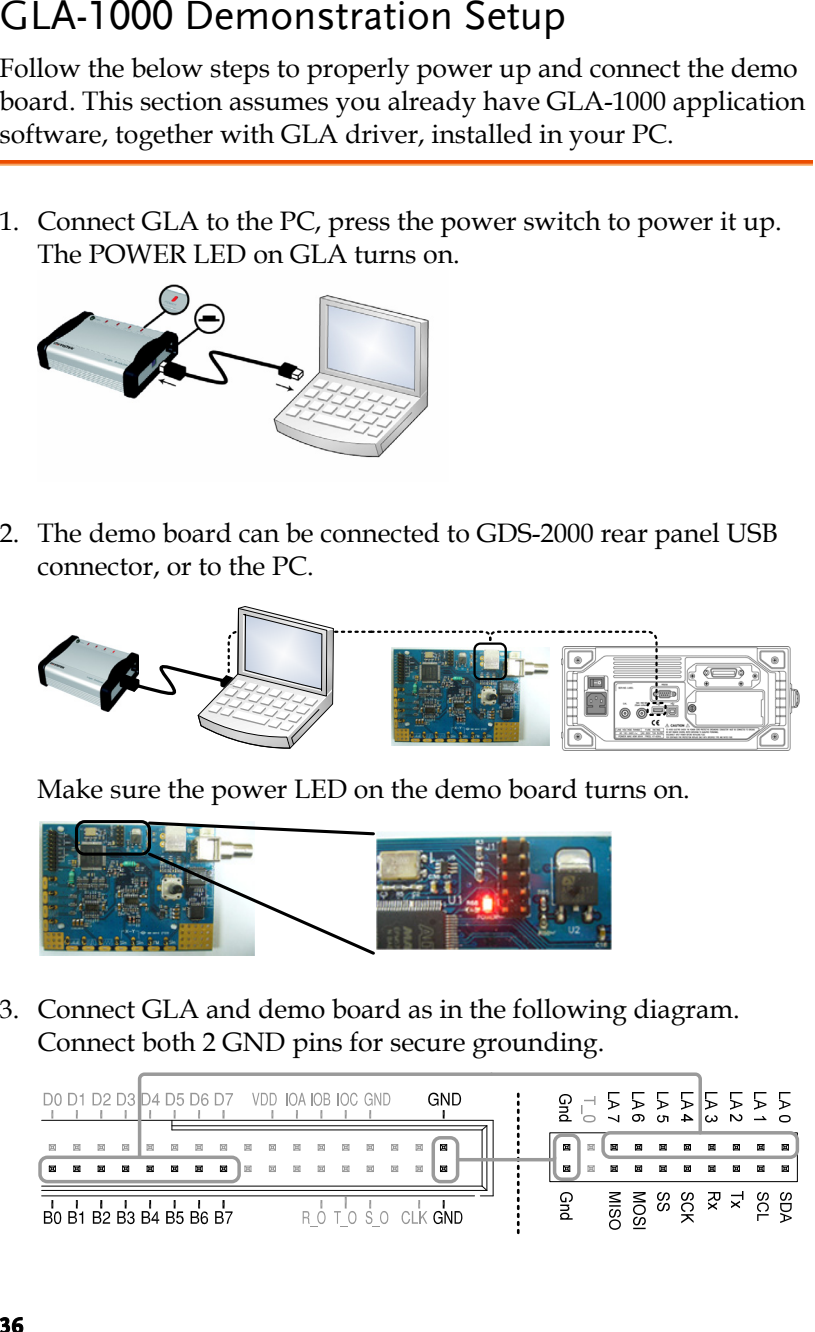

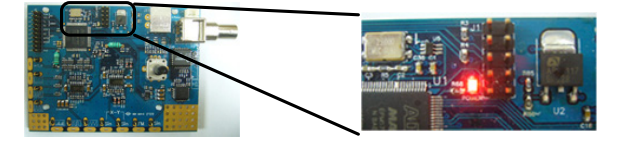

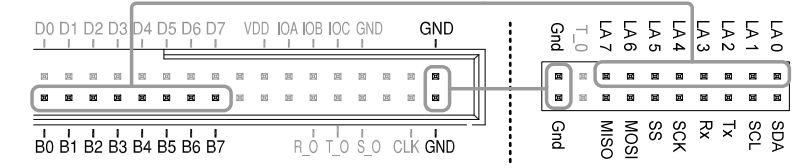

<span id="page-18-0"></span>4. Open the GLA application software.

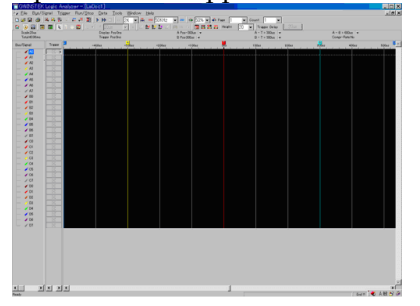

5. Set the memory size to 128k.

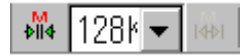

6. Group  $B0 \sim B7$  into a bus by highlighting  $B0 \sim B7$  and pressing Ctrl key + G, or calling right-click context menu.

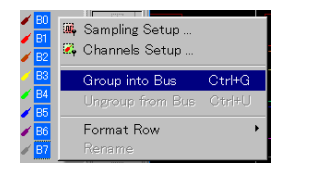

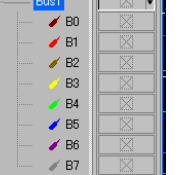

7. Click the start icon or press F5 and capture the signal once.

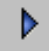

8. Enter 50us in the display range and observe the data. Make sure "Bus1" shows the accumulating sum of  $B0 \sim B7$ .

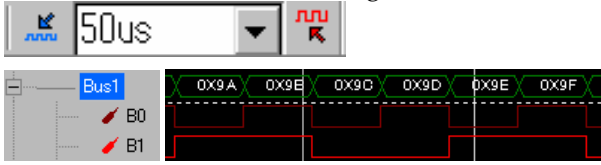

- 9. Continue with each demonstration.
- Note: If you have not installed GLA application software yet, refer to *Installation* in GLA user manual.

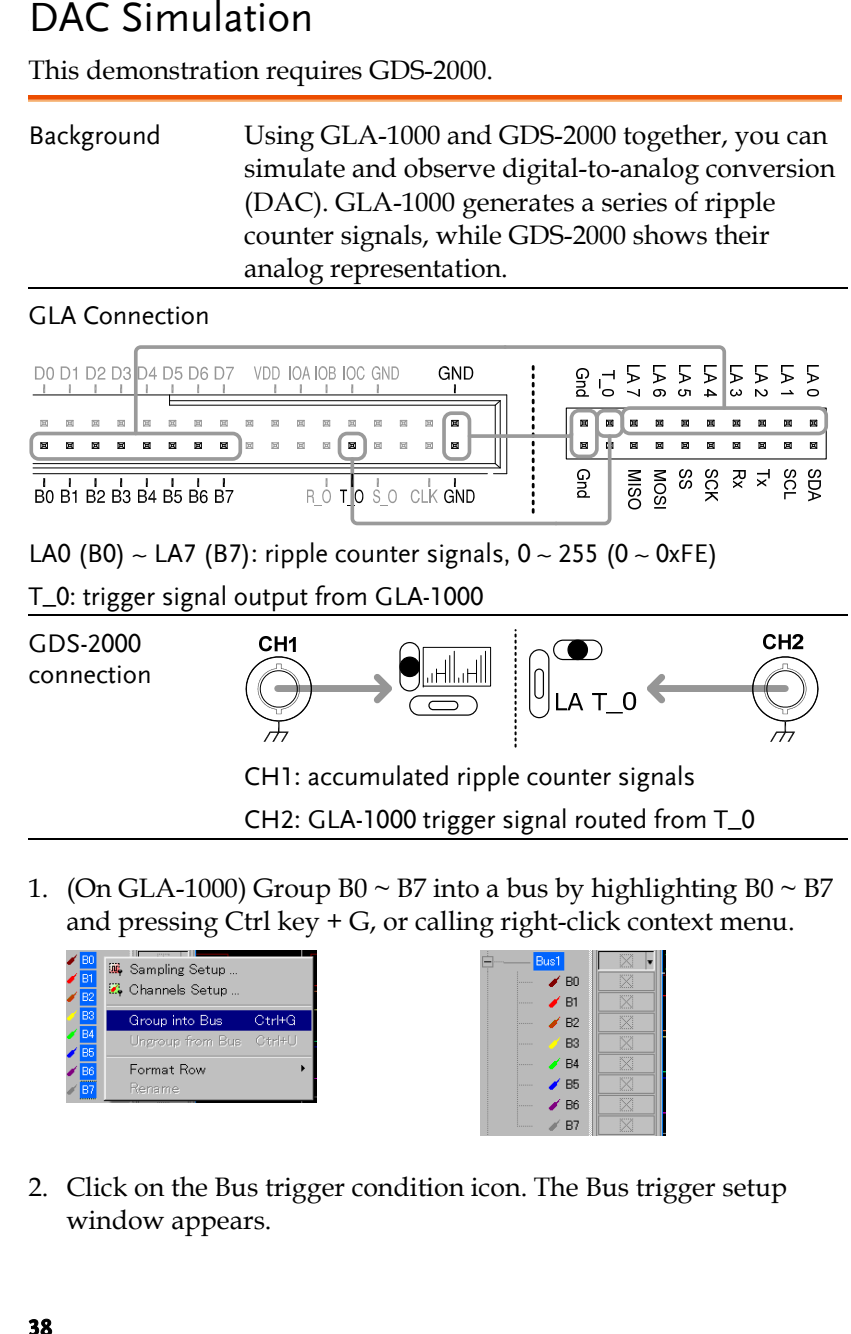

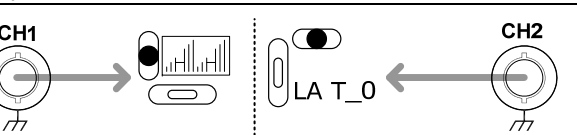

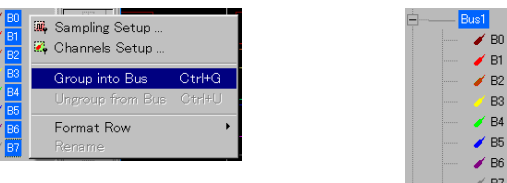

## <span id="page-19-0"></span>**GUINSTEK** 4BGLA-1000 ADVANCED

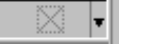

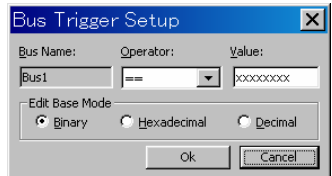

3. Click the Decimal radio button, enter a number between 0 and 254 in Value corner, and press OK.

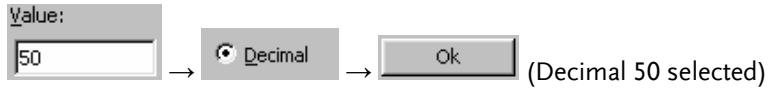

4. Click the Repetitive Run icon or press F6 to acquire data continuously. GLA constantly triggers and the B0-B7 bus shows the setup value (0x32, decimal 50, in the below figure).

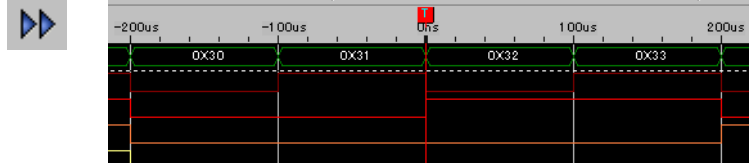

5. (On GDS-2000) Press the Save/Recall key  $\rightarrow$  F1 to reset the system.

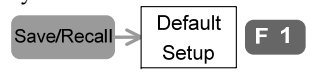

- 6. Press the CH2 key to activate CH2. CH<sub>2</sub>  $CH2$
- 7. Press the Display key  $\rightarrow$  F1 (Vector) to select vector drawing.

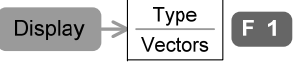

8. Separate CH1 and CH2 wave vertically for 3 divs, using the vertical position knobs.

# GWINSTEK

#### **GDS-2000 Series Training Manual**

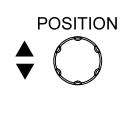

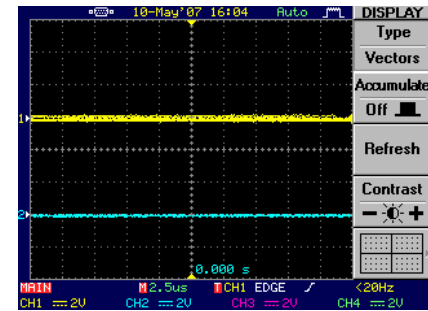

9. Set the scales as follows. Horizontal: 10ms Vertical: CH1 200mV/div, CH2 200mV/div

10. Press the Acquire key  $\rightarrow$  F5 (Mem Leng) and select long memory.

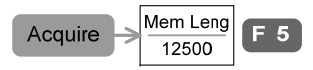

11. Press the trigger MENU key  $\rightarrow$  F2 (Source) and select CH2. Press F3 (Mode) and select Normal mode. (If the waveform does not appear, increase the Trigger level)

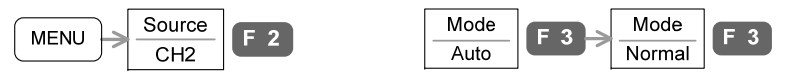

12. You can see the ripple waveform, which is an analog representation of the ripple counter signals. Using the trigger output from GLA-1000, the waveform is triggered at the specified value (decimal 50 in the below example, as specified above).

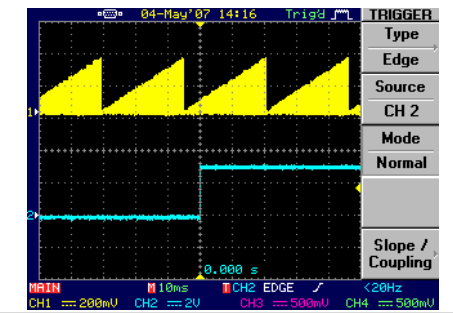

Demonstration completed

#### **4BGLA-1000 ADVANCED**

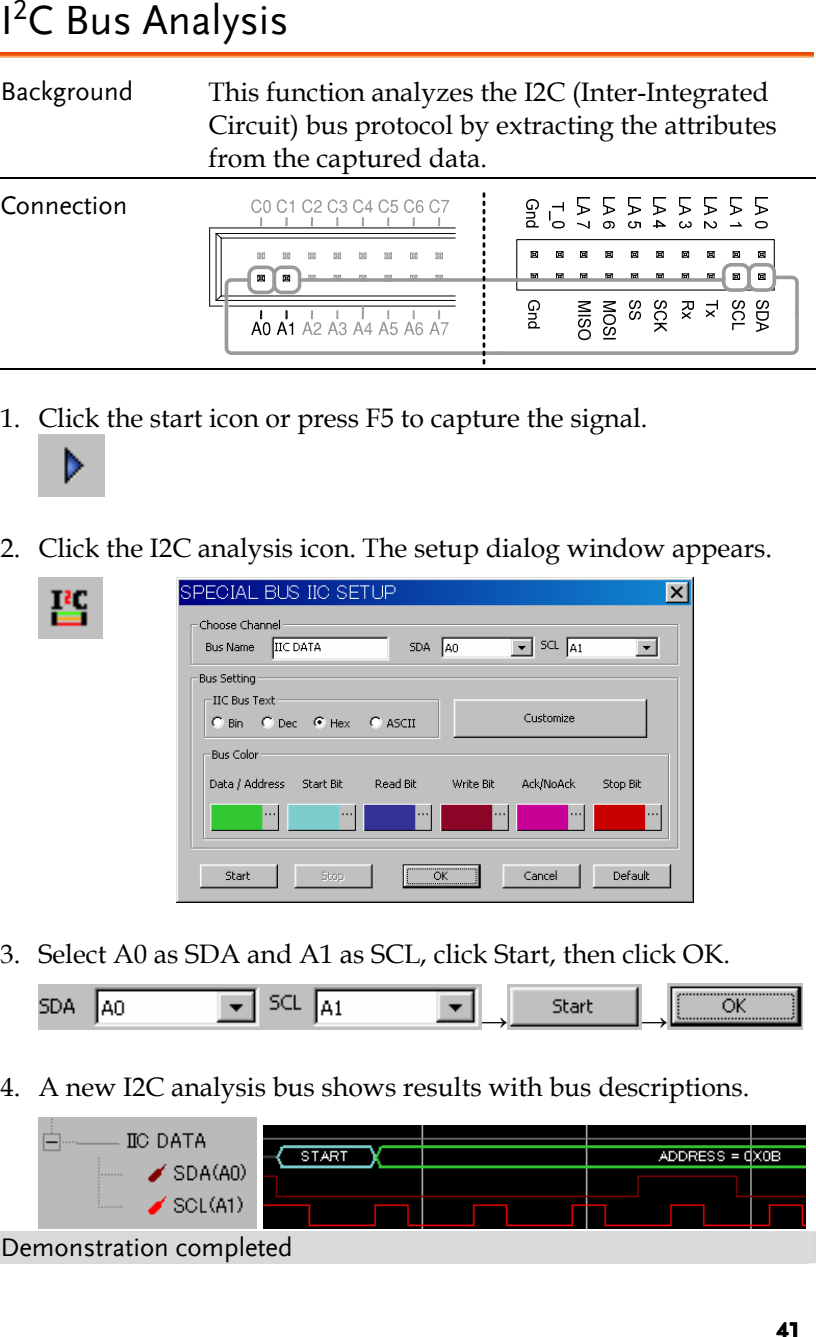

- -
- 

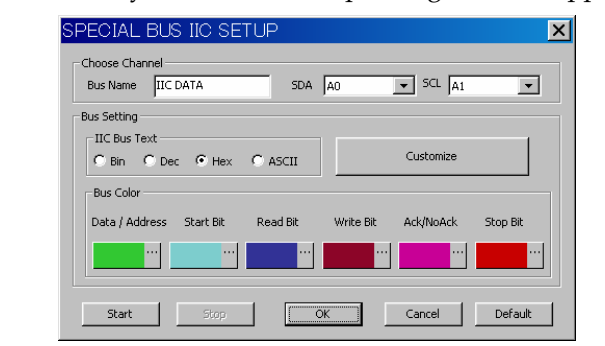

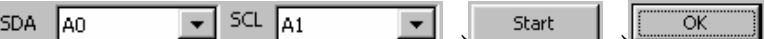

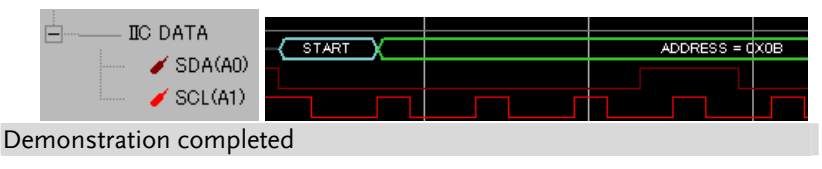

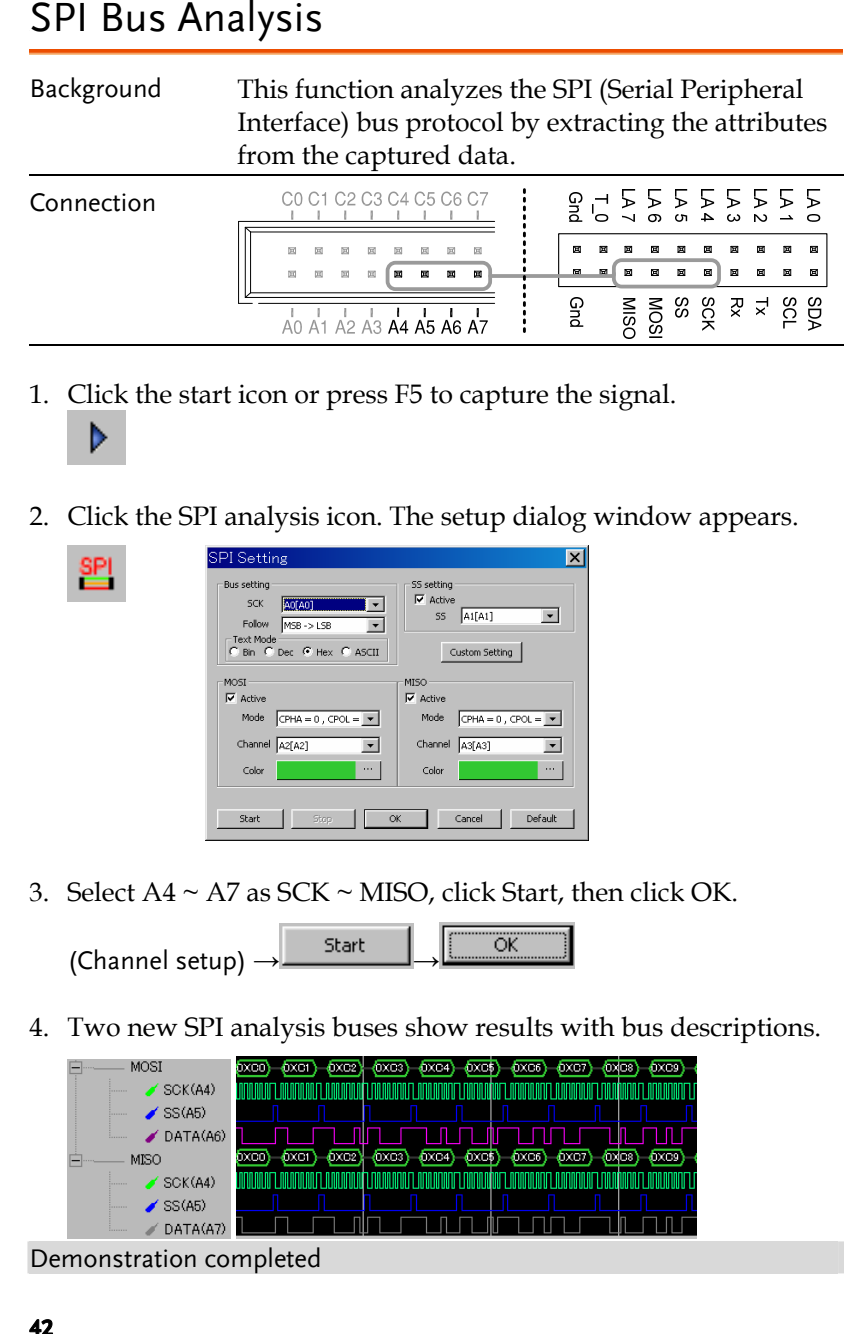

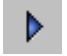

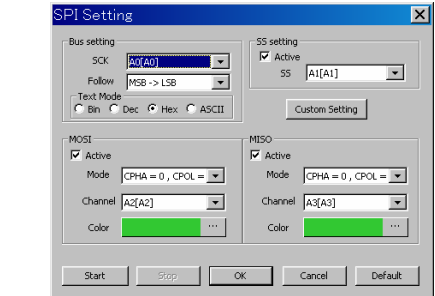

- 
- 

| MOSI                        | docc4<br>foxos<br>$40\times 16$<br>hxres<br>bxcs<br>DXC7 |
|-----------------------------|----------------------------------------------------------|
| SCK(A4)<br>s.<br>1111111    |                                                          |
| SSA5                        |                                                          |
| $\bigtriangledown$ DATA(A6) |                                                          |
| <b>MISO</b>                 | <b>DYD4</b>                                              |
| SCK(A4)<br>×.<br>-------    |                                                          |
| SS(AB)                      |                                                          |
| DATA(A7)                    |                                                          |

<span id="page-21-0"></span>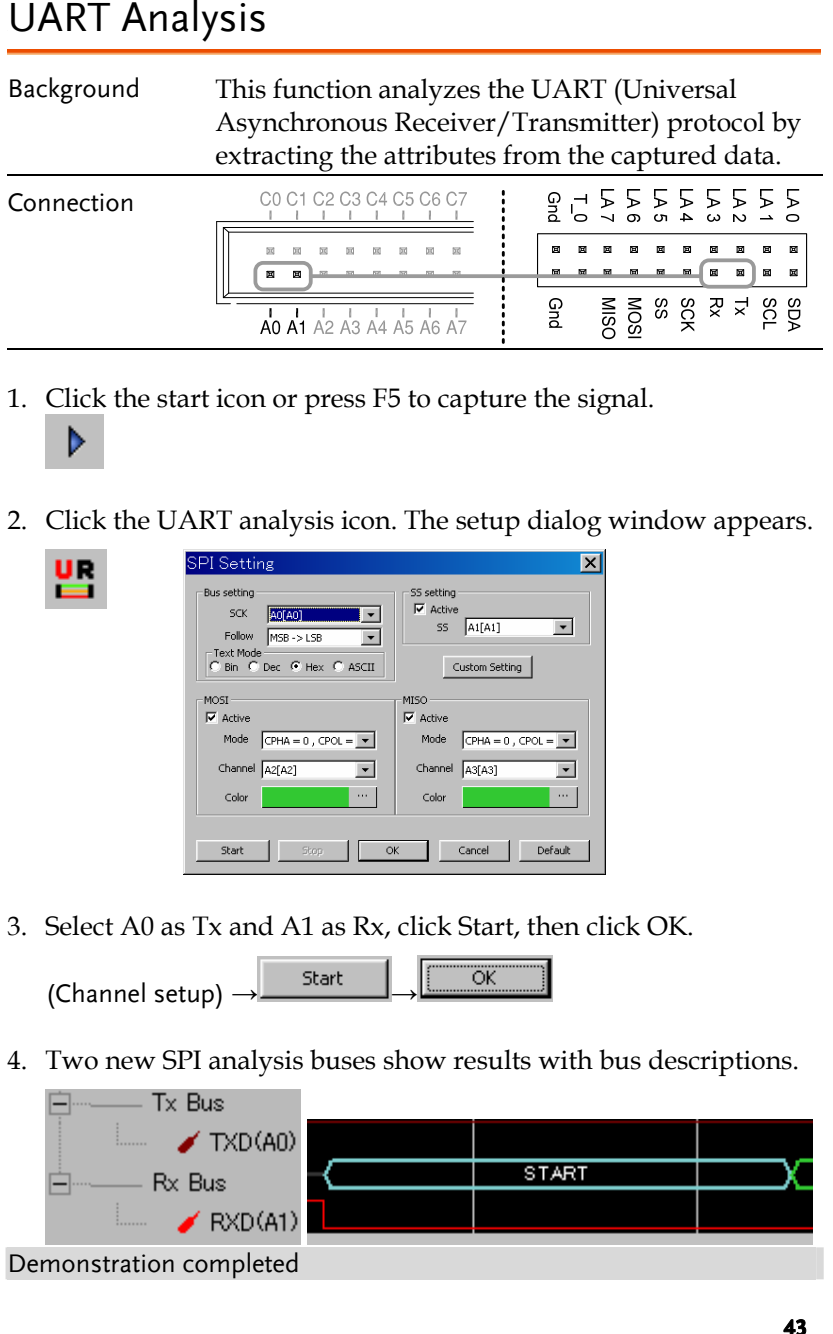

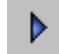

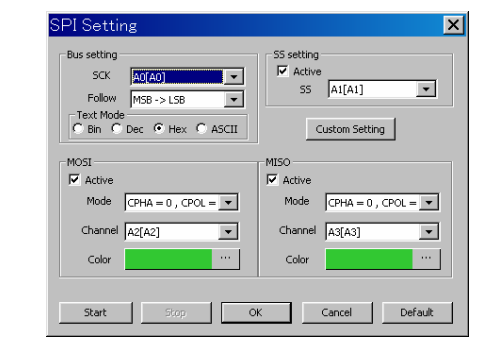

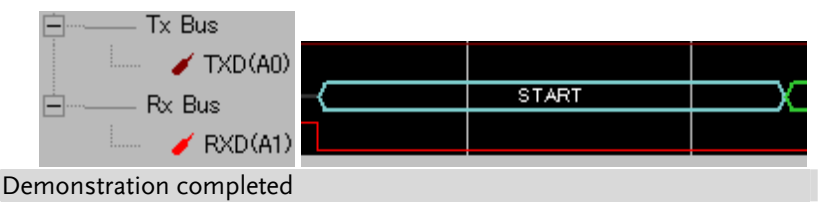

# GWINSTEK

**EXERCISE SERVIS AND INCREDITED SERVIS AND REVENUES AND REVENUES AND REVENUES AND REPORT ON THE SERVICE CONDUCTS AND RESPONSIBLE TO A DREVENUES AND REPORT ON THE SERVICE CONDUCTS AND RESPONSIBLE TO A DREVENUES AND SURFACE** 

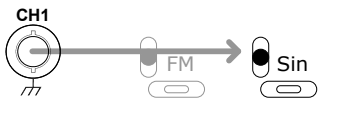

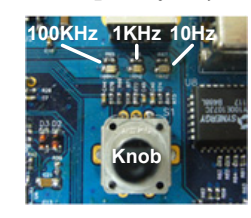

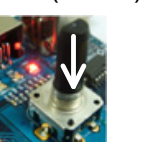

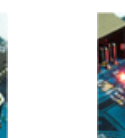

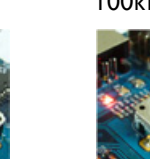

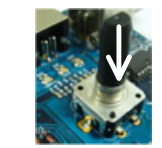

- - -

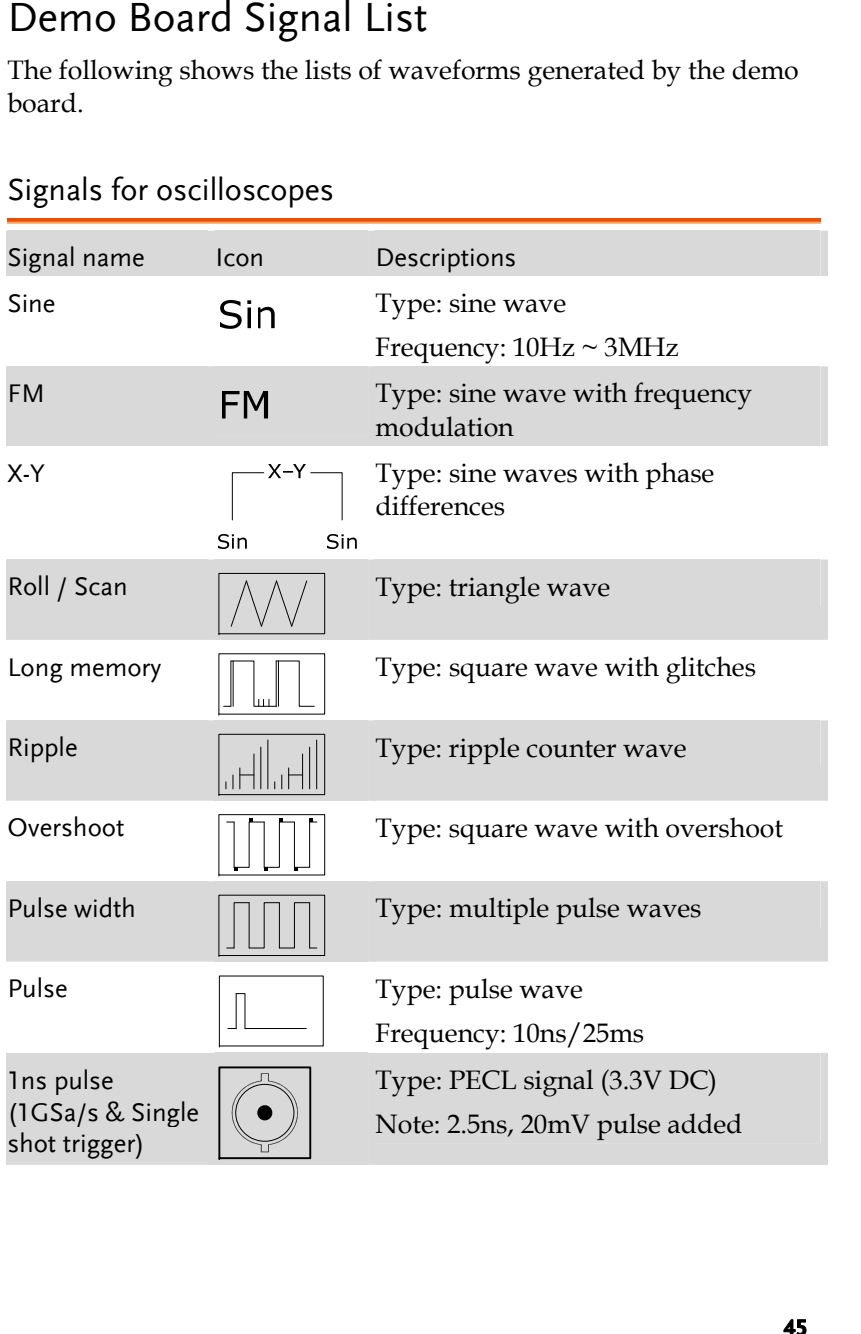

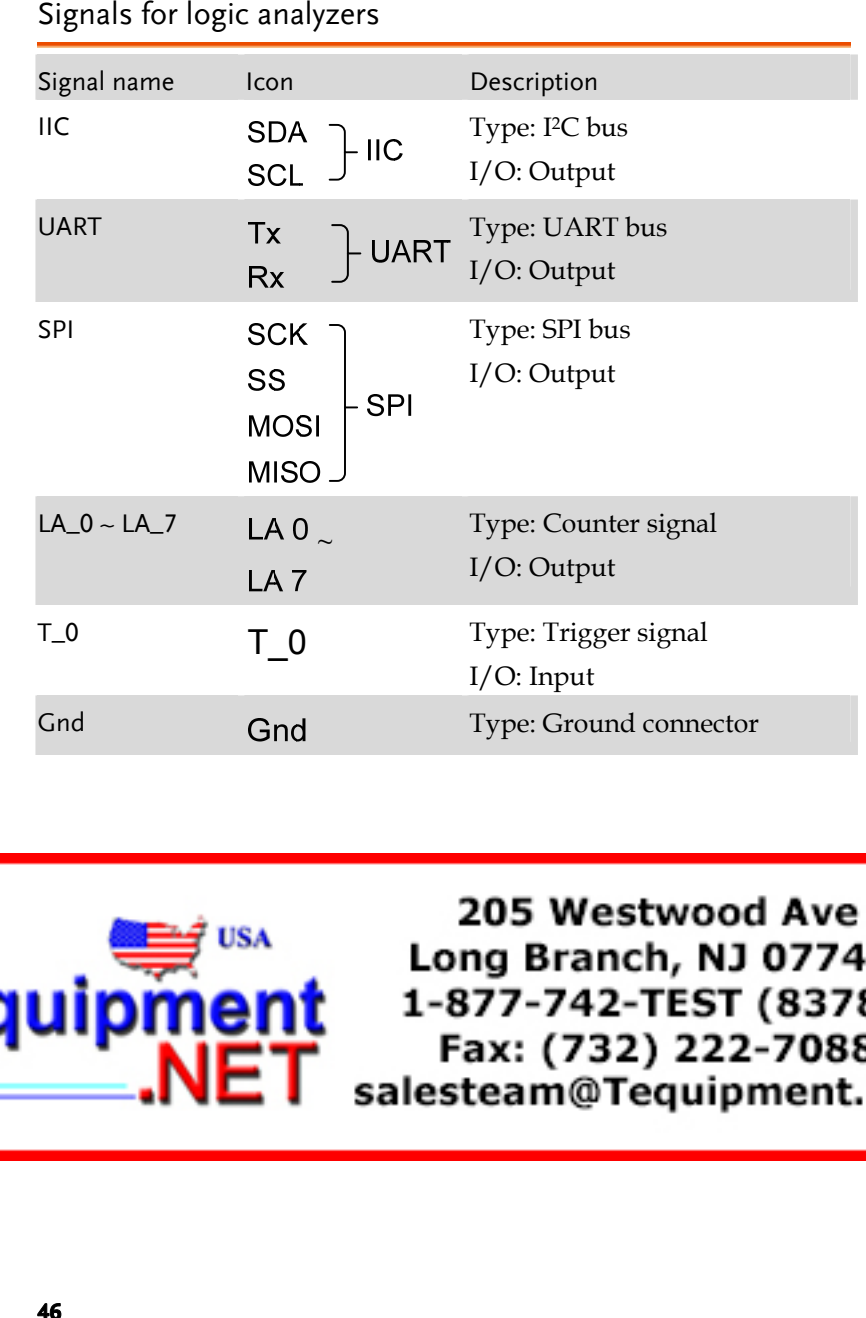

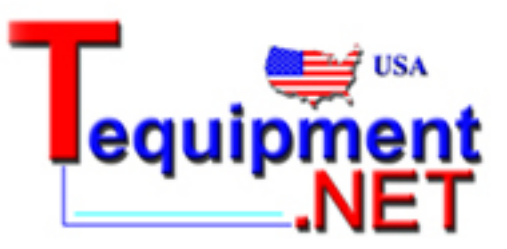